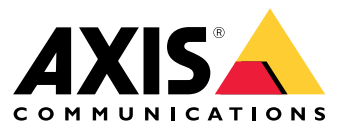

Manual del usuario

## Sobre su dispositivo

## Sobre su dispositivo

El grabador AXIS S3016 es un grabador de vídeo en red con conmutador PoE integrado y discos duros de vigilancia. También incluye un puerto USB 3.0 para exportar fácilmente las secuencias de vídeo. La grabadora viene en tres modelos: 8 TB, 16 TB y 32 TB.

## Procedimientos iniciales

### Procedimientos iniciales

### **Acceda <sup>a</sup> su dispositivo**

#### **Localice el dispositivo en la red**

Para localizar dispositivos de Axis en la red y asignarles direcciones IP en Windows®, utilice AXIS IP Utility <sup>o</sup> AXIS Device Manager Extend. Ambas aplicaciones son gratuitas <sup>y</sup> pueden descargarse desde *[axis.com/support](https://www.axis.com/support)*.

Para obtener más información acerca de cómo encontrar y asignar direcciones IP, vaya <sup>a</sup> How to assign an IP address and access your device (Cómo asignar una dirección IP y acceder al [dispositivo\)](https://help.axis.com/access-your-device).

#### **Compatibilidad con navegadores**

Puede utilizar el dispositivo con los siguientes navegadores:

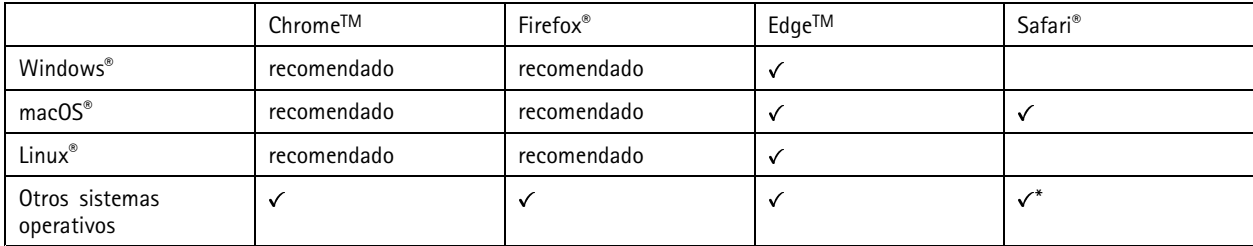

\*Para utilizar la interfaz web AXIS OS con iOS 15 o iPadOS 15, vaya a Ajustes > Safari > Avanzadas > Características experimentales y *desactive NSURLSession Websocket.*

Si necesita más información sobre los navegadores recomendados, visite el *[portal](https://help.axis.com/axis-os#browser-support) de AXIS OS*.

#### **Abrir la interfaz web del dispositivo**

1. Abra un navegador y escriba la dirección IP <sup>o</sup> el nombre de host del dispositivo Axis.

Si no conoce la dirección IP, use AXIS IP Utility <sup>o</sup> AXIS Device Manager Extend para localizar el dispositivo en la red.

2. Escriba el nombre de usuario y la contraseña. Si accede al dispositivo por primera vez, debe crear una cuenta de administrador. Consulte *Crear una cuenta de administrador en la página 3* .

#### **Crear una cuenta de administrador**

La primera vez que inicie sesión en el dispositivo, debe crear una cuenta de administrador.

- 1. Introduzca un nombre de usuario.
- 2. Introduzca una contraseña. Consulte *[Contraseñas](#page-3-0) seguras en la página [4](#page-3-0)* .
- 3. Vuelva a introducir la contraseña.
- 4. Haga clic en **Add user (Agregar usuario)**.

#### Importante

El dispositivo no tiene una cuenta predeterminada. Si pierde la contraseña de la cuenta de administrador, debe restablecer el dispositivo. Consulte *[Restablecer](#page-9-0) un grabador de manera forzada en la página [10](#page-9-0)*.

## <span id="page-3-0"></span>Procedimientos iniciales

#### **Contraseñas seguras**

#### Importante

Los dispositivos de Axis envían la contraseña definida inicialmente en texto abierto <sup>a</sup> través de la red. Para proteger su dispositivo tras el primer inicio de sesión, configure una conexión HTTPS segura y cifrada y, <sup>a</sup> continuación, cambie la contraseña.

La contraseña del dispositivo es la principal protección para sus datos y servicios. Los dispositivos de Axis no imponen una política de contraseñas ya que pueden utilizarse en distintos tipos de instalaciones.

Para proteger sus datos le recomendamos encarecidamente que:

- Utilice una contraseña con al menos 8 caracteres, creada preferiblemente con un generador de contraseñas.
- No exponga la contraseña.
- Cambie la contraseña <sup>a</sup> intervalos periódicos y al menos una vez al año.

#### **Comprobar que no se ha manipulado el firmware**

Para asegurarse de que el dispositivo tiene el firmware original de Axis <sup>o</sup> para volver <sup>a</sup> controlar el dispositivo tras un incidente de seguridad:

1. Restablezca la configuración predeterminada de fábrica. Consulte *[Restablecer](#page-9-0) un grabador de manera forzada en la [página](#page-9-0) [10](#page-9-0)*.

Después de un restablecimiento, el inicio seguro garantiza el estado del dispositivo.

2. Configure <sup>e</sup> instale el dispositivo.

#### **Información general de la interfaz web**

Este vídeo le ofrece información general de la interfaz web del dispositivo.

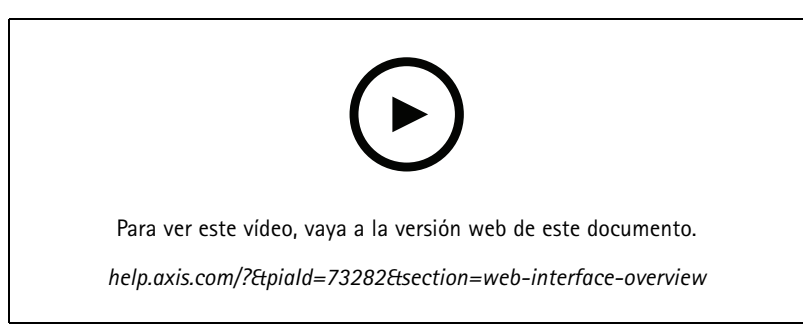

*Interfaz web del dispositivo Axis*

### **Introducción <sup>a</sup> AXIS Companion**

#### Nota

El acceso <sup>a</sup> Internet es necesario durante la configuración del sistema.

#### **Descripción general de la instalación:**

- 1. *[Registrar](#page-4-0) una cuenta MyAxis en la página [5](#page-4-0)*
- 2. *[Instalación](#page-4-0) del hardware en la página [5](#page-4-0)*

### <span id="page-4-0"></span>Procedimientos iniciales

- 3. *Instalar la aplicación de [escritorio](#page-5-0) en la página [6](#page-5-0)*
- 4. *Crear una [instalación](#page-5-0) en la página [6](#page-5-0)*
- 5. *Instalar la aplicación móvil en la [página](#page-5-0) [6](#page-5-0)*

**Resultado de la instalación del sistema:**

- El **firmware** se actualiza en todos los dispositivos Axis.
- Se establece una **contraseña** para los dispositivos.
- Las **grabaciones** se activan con los ajustes predeterminados.
- Se activa el **acceso remoto**.

#### **Registrar una cuenta MyAxis**

Registre una cuenta **MyAxis** en *[axis.com/my-axis/login](https://www.axis.com/my-axis/login)*.

Puede proteger mejor su cuenta MyAxis mediante la activación de la autenticación multifactor (MFA). MFA es un sistema de seguridad que agrega otra capa de verificación para garantizar la identidad del usuario.

Activar MFA:

- 1. Inicie sesión con sus credenciales de **MyAxis**.
- 2. Vaya a  $\bigotimes$  seleccione Account settings (Configuración de cuenta).
- 3. Haga clic en **Security settings (Configuración de seguridad)**.
- 4. Active **la verificación en <sup>2</sup> pasos**.

Se le redirigirá <sup>a</sup> una página de inicio de sesión.

5. Inicie sesión con sus credenciales de **MyAxis**.

Ahora MFA está activa.

Iniciar sesión con MFA activa:

1. Inicie sesión en su cuenta **MyAxis**.

Se le enviará un correo electrónico.

2. Abra el correo electrónico <sup>y</sup> haga clic en **Authenticate (Autenticar)**.

Si no ha recibido ningún correo electrónico, compruebe si está en la carpeta de correo no deseado. Si no está, póngase en contacto con el servicio de asistencia técnica de TI.

#### **Instalación del hardware**

- 1. Instale el hardware de la cámara.
- 2. Conecte el grabador <sup>a</sup> la red <sup>a</sup> través del puerto LAN.
- 3. Conecte las cámaras al switch PoE integrado del grabador <sup>o</sup> <sup>a</sup> un switch PoE externo.
- 4. Conecte el ordenador <sup>a</sup> la misma red que el grabador.
- 5. Conecte el grabador <sup>a</sup> la fuente de alimentación.

### <span id="page-5-0"></span>Procedimientos iniciales

#### Importante

En primer lugar, debe conectar el cable de alimentación al grabador y, <sup>a</sup> continuación, conectar el cable de alimentación <sup>a</sup> la toma de corriente.

6. Espere unos minutos hasta que el grabador y las cámaras se inicien antes de continuar.

#### **APRECAUCIÓN**

El grabador debe estar en un lugar bien ventilado y tener espacio suficiente alrededor para que no se caliente demasiado.

#### **Instalar la aplicación de escritorio**

- 1. Vaya <sup>a</sup> *[axis.com/products/axis-companion](https://www.axis.com/products/axis-companion)* <sup>y</sup> haga clic en **Download (Descargar)** para descargar la versión <sup>4</sup> de AXIS Companion para Windows.
- 2. Abra el archivo de configuración y siga las instrucciones del asistente.
- 3. Inicie sesión en su *cuenta [MyAxis](https://www.axis.com/my-axis/login)*.

#### **Crear una instalación**

Una instalación es un único punto de entrada <sup>a</sup> una solución de vigilancia como, por ejemplo, todas las cámaras de un almacén. Puede realizar el seguimiento de varias instalaciones <sup>a</sup> través de una sola cuenta MyAxis.

Nota

Si ha usado una versión anterior de AXIS Companion, las instalaciones que haya creado no aparecerán en la lista de la versión <sup>4</sup> de AXIS Companion. También puede haber dispositivos que no son compatibles. Consulte *Migración de AXIS [Companion](https://help.axis.com/axis-companion-4#migrating-from-axis-companion-version-3-to-version-4) Classic <sup>a</sup> la versión <sup>4</sup>* para obtener más información.

- 1. Inicie la aplicación de escritorio AXIS Companion.
- 2. Inicie sesión en su *cuenta [MyAxis](https://www.axis.com/my-axis/login)*.
- 3. Haga clic en **Create new site (Crear nueva instalación)**.
- 4. Asigne un nombre <sup>a</sup> su instalación <sup>e</sup> introduzca el nombre de su organización.
- 5. Haga clic en **Next (Siguiente)**.
- 6. Seleccione los dispositivos que desee agregar <sup>a</sup> la instalación.
- 7. Haga clic en **Next (Siguiente)**.
- 8. Introduzca una contraseña.

Use esta contraseña para acceder <sup>a</sup> la interfaz web de los dispositivos <sup>o</sup> al modo sin conexión en la aplicación móvil AXIS Companion.

- 9. Haga clic en **Next (Siguiente)**.
- 10. En la página **Ready to install (Preparado para instalar)**, las opciones **Offline mode (Modo sin conexión)** <sup>y</sup> **Upgrade firmware (Actualizar firmware)** están activadas de manera predeterminada. Puede desactivarlas si no quiere acceder al modo sin conexión ni actualizar los dispositivos <sup>a</sup> la última versión del firmware.
- 11. Haga clic en **Install (Instalar)** <sup>y</sup> espere <sup>a</sup> que AXIS Companion configure los dispositivos.

La configuración puede durar unos minutos.

#### **Instalar la aplicación móvil**

La aplicación móvil AXIS Companion le permite acceder <sup>a</sup> dispositivos y grabaciones desde cualquier sitio. También puede recibir notificaciones si se producen eventos sospechosos <sup>o</sup> si alguien llama desde un intercomunicador.

## <span id="page-6-0"></span>Procedimientos iniciales

#### **Para Android**

Haga clic en *[Descargar](https://play.google.com/store/apps/details?id=com.axis.companion)* <sup>o</sup> escanee el siguiente código QR.

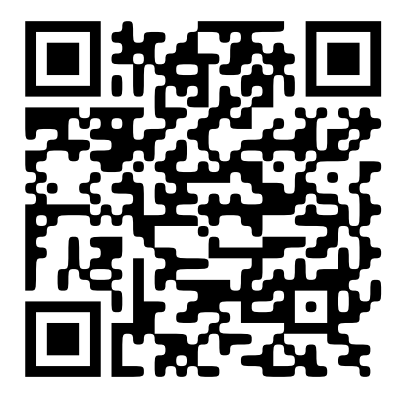

#### **Para iOS**

Haga clic en *[Descargar](https://apps.apple.com/us/app/axis-companion-4/id1385994562)* <sup>o</sup> escanee el siguiente código QR.

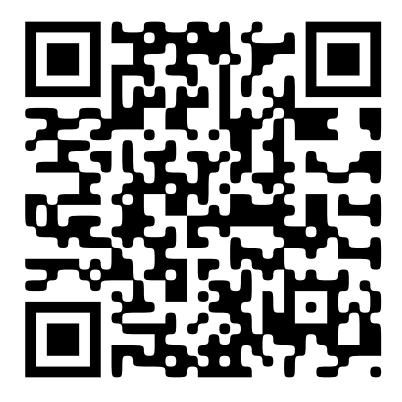

Abra la aplicación AXIS Companion <sup>e</sup> inicie sesión con sus credenciales de Axis.

Si no dispone de una cuenta MyAxis, se puede dirigir <sup>a</sup> *[axis.com/my-axis](https://www.axis.com/my-axis)* para registrar una nueva.

## **Empezar <sup>a</sup> utilizar AXIS Camera Station**

#### **Agregue su grabadora**

Nota

AXIS Camera Station elimina grabaciones de cualquier sistema anterior cuando agrega el grabador <sup>a</sup> un nuevo sistema.

- 1. Vaya <sup>a</sup> **Configuration <sup>&</sup>gt; Devices <sup>&</sup>gt; Add devices (Configuración <sup>&</sup>gt; Dispositivos <sup>&</sup>gt; Agregar dispositivos)**.
- 2. Seleccione el grabador en la lista <sup>y</sup> haga clic en **Add (Agregar)**. Si el grabador no aparece en la lista, utilice **Manual search (Búsqueda manual)** para encontrarlo manualmente.
- 3. Utilice la configuración predeterminada <sup>y</sup> haga clic en **Next (Siguiente)**.
- 4. Configure la contraseña para el cifrado de almacenamiento. Haga clic en **Siguiente**. Necesita esta contraseña para acceder al disco duro del grabador fuera del AXIS Camera Station <sup>o</sup> cuando se restablece la configuración predeterminada de fábrica desde la interfaz web del dispositivo.

## Procedimientos iniciales

- 5. Vaya <sup>a</sup> **Configuration <sup>&</sup>gt; Devices <sup>&</sup>gt; Other devices (Configuración <sup>&</sup>gt; Dispositivos <sup>&</sup>gt; Otros dispositivos)** <sup>y</sup> compruebe que se ha agregado el grabador.
- 6. Vaya <sup>a</sup> **Configuration <sup>&</sup>gt; Storage <sup>&</sup>gt; Management (Configuración <sup>&</sup>gt; Almacenamiento <sup>&</sup>gt; Administración)** <sup>y</sup> compruebe que se ha añadido el grabador <sup>a</sup> la lista de almacenamiento.

#### **Agregar dispositivos y seleccionar el grabador como almacenamiento de grabaciones**

- 1. Vaya <sup>a</sup> **Configuration <sup>&</sup>gt; Devices <sup>&</sup>gt; Add devices (Configuración <sup>&</sup>gt; Dispositivos <sup>&</sup>gt; Agregar dispositivos)**.
- 2. Seleccione sus dispositivos en la lista <sup>y</sup> haga clic en **Add (Agregar)**. Si sus dispositivos no aparecen en la lista, utilice **Manual search (Búsqueda manual)** para buscarlos manualmente.
- 3. Utilice la configuración predeterminada <sup>y</sup> haga clic en **Next (Siguiente)**.
- 4. Seleccione manualmente el grabador en la lista desplegable **Recording storage (Almacenamiento de grabaciones)** <sup>y</sup> haga clic en **Install (Instalar)**.

#### Nota

- La grabadora no se seleccionará como almacenamiento de grabaciones si selecciona **Automatic (Automático)**.
- 5. Vaya <sup>a</sup> **Configuration <sup>&</sup>gt; Storage <sup>&</sup>gt; Selection (Configuración <sup>&</sup>gt; Almacenamiento <sup>&</sup>gt; Selección)**. Haga clic en sus dispositivos y compruebe que el almacenamiento de grabaciones es el grabador.

#### **Configurar grabaciones**

- 1. Vaya <sup>a</sup> **Configuration <sup>&</sup>gt; Storage <sup>&</sup>gt; Selection (Configuración <sup>&</sup>gt; Almacenamiento <sup>&</sup>gt; Selección)** <sup>y</sup> seleccione su dispositivo.
- 2. Configure **Retention time (Tiempo de conservación)**.
	- Seleccione tiempo de conservación **Unlimited (Ilimitado)** para mantener las grabaciones hasta que se llene el almacenamiento.
	- Seleccione **Limited (Limitado)** <sup>y</sup> establezca el número máximo de días que guardar las grabaciones.
- 3. Haga clic en **Apply (Aplicar)**.

Nota

Fallback recording (Grabación remota) está activada de forma predeterminada para guardar las grabaciones en el grabador cuando se pierda la conexión entre AXIS Camera Station y el grabador. See *[Grabación](https://help.axis.com/axis-camera-station-5#fallback-recording) remota*.

## <span id="page-8-0"></span>Configure su dispositivo

## Configure su dispositivo

### **Asignar potencia**

La grabadora reserva una cierta cantidad de potencia para cada puerto. La potencia total reservada no puede superar el presupuesto total de potencia. Un puerto no se encenderá si la grabadora intenta reservar más potencia de la disponible. Esto garantiza que todos los dispositivos conectados reciben alimentación.

#### **Ejemplo**

En este ejemplo:

- El grabador AXIS S3016 tiene una potencia total de 305 W.
- •Dispositivo PoE clase 3. Solicita 15,5 W de potencia, pero en realidad consume 7,5 W de potencia.
- •Dispositivo PoE clase 4. Solicita 30 W de potencia, pero en realidad consume 15 W de potencia.
- •Potencia reservada.
- •Consumo de potencia real.

**Potencia reservada Consumo de potencia real**

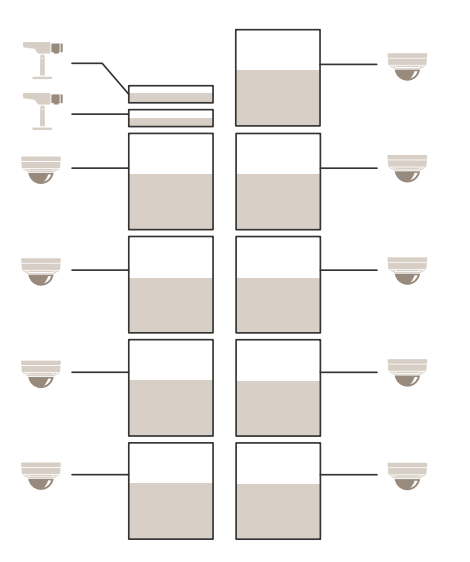

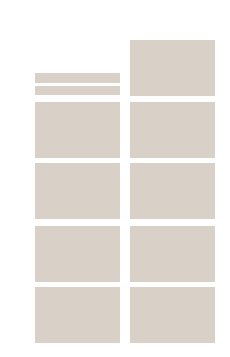

- •Cada puerto reserva la cantidad de alimentación según la clase de PoE del dispositivo.
- •La grabadora puede alimentar 9 dispositivos PoE clase 4 y 2 dispositivos PoE clase 3.
- •La alimentación total reservada es  $(9 \times 30) + (2 \times 15.5) = 301$  W.
- La potencia real consumida es de  $(9 \times 15) + (2 \times 7.5) = 150$  W.

### **Cambiar el nivel RAID**

#### **APRECAUCIÓN**

Cambiar el nivel RAID reformatea el sistema de archivos y elimina todos los datos de sus discos.

## <span id="page-9-0"></span>Configure su dispositivo

- 1. En la interfaz web del dispositivo, vaya <sup>a</sup> **Sistema <sup>&</sup>gt; Almacenamiento**
- 2. Bajo **Herramientas**, seleccionar **Cambiar nivel RAID** y haga clic **usar herramienta**.
- 3. Seleccione un nivel RAID y haga clic en **Siguiente**.
- 4. Seleccionar **cifrar el disco** y escriba su contraseña. Haga clic en **Siguiente**.
- 5. Haga clic en **Sí**.
- 6. El mensaje de estado aparece en la esquina superior derecha. Espere hasta que finalice la operación y RAID configurado se muestra antes de cerrar la página.

### **Sustituir un disco duro**

#### Nota

Para evitar descargas electrostáticas, se recomienda utilizar una alfombrilla y una correa antiestáticas mientras se trabaja con los componentes interiores del sistema.

- 1. Afloje los tornillos <sup>a</sup> la izquierda y <sup>a</sup> la derecha del bisel y retire el bisel.
- 2. Localice el disco duro roto indicado por un LED rojo.

Todos los LED están rojos en caso de una falla del RAID. Para identificar el disco duro roto, vaya <sup>a</sup> la interfaz web del dispositivo y vaya <sup>a</sup> **Sistema <sup>&</sup>gt; Almacenamiento <sup>&</sup>gt; Estado del disco duro**.

- 3. Afloje el tornillo del sled del disco duro (T10).
- 4. Saque el sled del disco duro del compartimiento para disco duro.
- 5. Afloje los cuatro tornillos del disco duro (T8).
- 6. Saque el disco duro del trineo del disco duro.
- 7. Inserte un nuevo disco duro en el sled del disco duro.
- 8. Apriete los cuatro tornillos del disco duro.
- 9. Inserte y empuje el sled del disco duro hasta el fondo en el compartimiento para disco duro.
- 10. Apriete el tornillo del trineo del disco duro. Espere hasta que el LED cambie <sup>a</sup> verde.
- 11. Coloque el bisel y apriete los tornillos <sup>a</sup> la izquierda y <sup>a</sup> la derecha del bisel.

### **Crear un nuevo RAID**

#### **APRECAUCIÓN**

Solo crea un nuevo RAID en caso de que falle el RAID. La creación de un nuevo RAID elimina todos los datos de sus discos duros.

- 1. Reemplace los discos duros rotos. Véase *Sustituir un disco duro en la página 10*.
- 2. Configure el RAID. Véase *[Cambiar](#page-8-0) el nivel RAID en la página [9](#page-8-0)* .
- 3. Configure grabaciones en su sistema de gestión de vídeo. Véase *Introducción <sup>a</sup> AXIS [Companion](#page-3-0) en la página [4](#page-3-0)* y *[Empezar](#page-6-0) <sup>a</sup> utilizar AXIS Camera Station en la [página](#page-6-0) [7](#page-6-0)* .

## Configure su dispositivo

### **Restablecer un grabador de manera forzada**

#### Importante

Desplace la grabadora con cuidado cuando esté encendida. Los movimientos repentinos <sup>o</sup> los golpes pueden dañar la unidad de disco duro.

#### Nota

- Un reinicio completo restablecerá todos los ajustes, incluida la dirección IP.
- Un reinicio completo no eliminará las grabaciones.
- 1. Apague el grabador:

Pulse el botón de alimentación de la parte delantera del grabador durante 4-5 segundos hasta que oiga un sonido.

- 2. Espere <sup>a</sup> que el grabador se apague y gírelo para acceder al botón de control.
- 3. Mantenga pulsado el botón de control. Pulse y suelte el botón de encendido para encender el grabador. Suelte el botón de control tras 15-30 segundos cuando el indicador LED parpadee en ámbar.
- 4. Vuelva <sup>a</sup> colocar la grabadora en su sitio con cuidado.
- 5. El proceso finaliza cuando el indicador de estado LED se pone verde. El producto se ha restablecido <sup>a</sup> la configuración predeterminada de fábrica. Si no hay ningún servidor DHCP disponible en la red, la dirección IP predeterminada es 192.168.0.90.
- 6. Si el disco duro está cifrado, debe montarse manualmente después de reiniciar el grabador:
	- 6.1 Vaya <sup>a</sup> la interfaz web del dispositivo.
	- 6.2 Vaya <sup>a</sup> **System (Sistema)** <sup>&</sup>gt; **Storage (Almacenamiento)** <sup>y</sup> haga clic en **Mount (Montar)**.
	- 6.3 Introduzca la contraseña de cifrado utilizada al cifrar el disco duro.

## Interfaz web

## Interfaz web

Para acceder <sup>a</sup> la interfaz web, escriba la dirección IP del dispositivo en un navegador web.

#### Nota

La compatibilidad con las características y ajustes descrita en esta sección varía entre dispositivos. Este icono  $\Box$  indica que la función <sup>o</sup> ajuste solo está disponible en algunos dispositivos.

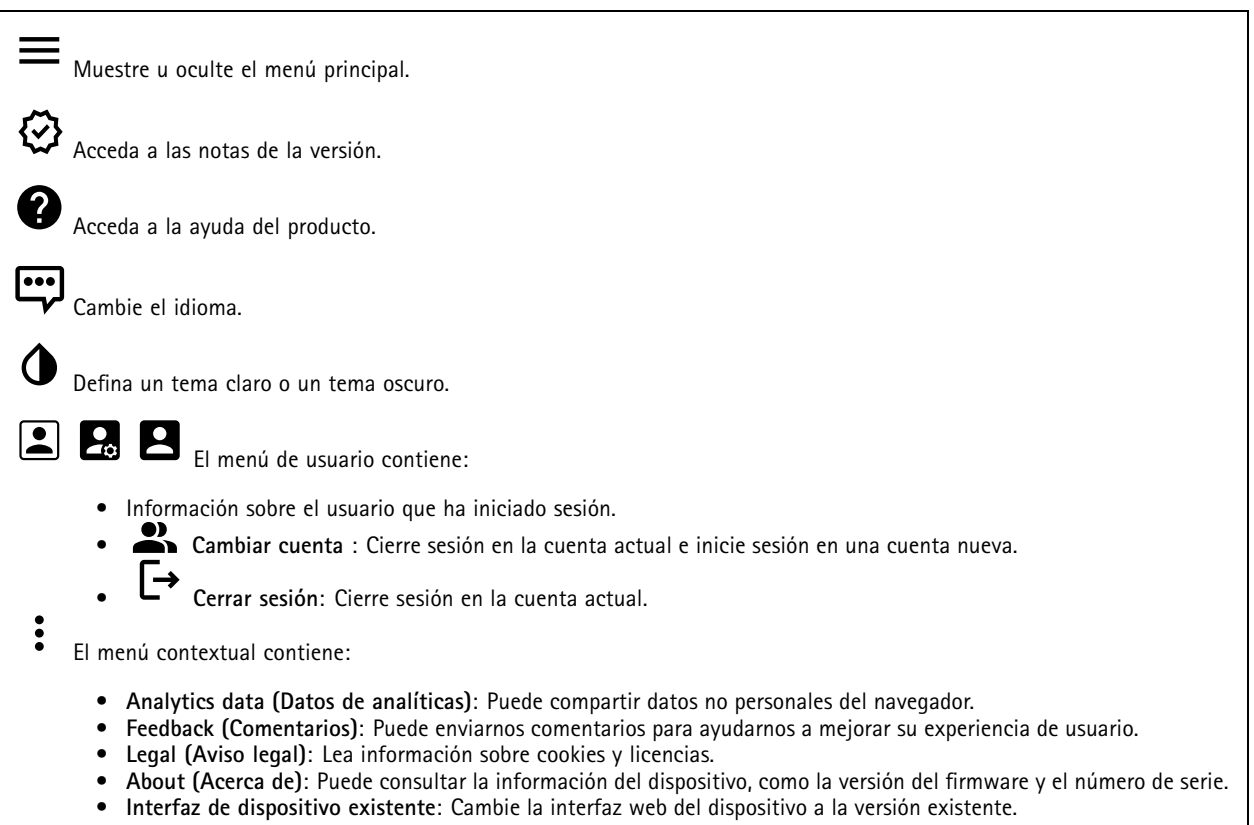

### **Estado**

**Información del dispositivo**

Muestra la información del dispositivo, como la versión del firmware y el número de serie.

**Actualizar firmware**: Actualizar el firmware en el dispositivo. Le lleva <sup>a</sup> la página de mantenimiento donde puede realizar una actualización de firmware.

#### **Estado de sincronización de hora**

Muestra la información de sincronización de NTP, como si el dispositivo está sincronizado con un servidor NTP y el tiempo que queda hasta la siguiente sincronización.

**Ajustes de NTP**: Ver y actualizar los ajustes de NTP. Le lleva <sup>a</sup> la página **Fecha y hora**, donde puede cambiar los ajustes de NTP.

**Seguridad**

## Interfaz web

Muestra qué tipo de acceso al dispositivo está activo y qué protocolos de cifrado están en uso. Las recomendaciones para los ajustes se basan en la guía de seguridad del sistema operativo AXIS.

**Hardening guide (Guía de seguridad)**: Enlace <sup>a</sup> la *guía de [seguridad](https://help.axis.com/en-us/axis-os-hardening-guide) del sistema operativo AXIS*, en la que podrá obtener más información sobre ciberseguridad en dispositivos Axis y prácticas recomendadas.

**Puertos de red**

Muestra el estado de los puertos de red <sup>e</sup> información de energía, incluida la energía asignada y el consumo total de PoE.

**Configuración de los puertos de red**: Haga clic para ir <sup>a</sup> la página Puertos de red, donde podrá cambiar la configuración.

**Storage (Almacenamiento)**

Muestra el estado del almacenamiento <sup>e</sup> información, incluido el espacio libre y la temperatura del disco.

**Ajustes de almacenamiento**: Haz clic para ir <sup>a</sup> la página Almacenamiento <sup>a</sup> bordo, donde podrás cambiar la configuración.

**Connected clients (Clientes conectados)**

Muestra el número de conexiones y clientes conectados.

**View details (Ver detalles)**: Vea <sup>y</sup> actualice la lista de clientes conectados. La lista muestra la dirección IP, el protocolo, el puerto <sup>y</sup> PID/Proceso de cada cliente.

**Grabaciones en curso**

Muestra las grabaciones en curso y el espacio de almacenamiento designado.

**Recordings (Grabaciones):** Vea las grabaciones en curso <sup>y</sup> filtradas <sup>y</sup> la fuente. Para obtener más información, consulte *Grabaciones en la página 13*.

Muestra el espacio de almacenamiento en el que se guarda la grabación.

### **Grabaciones**

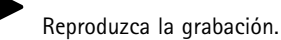

Deje de reproducir la grabación.

Muestre <sup>u</sup> oculte información y opciones sobre la grabación.

**Definir intervalo de exportación**: si solo desea exportar parte de la grabación, introduzca un intervalo horario.

**Encrypt (Cifrar)**: Seleccione esta opción para definir una contraseña para las grabaciones exportadas. No será posible abrir el archivo exportado sin la contraseña.

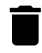

Haga clic para eliminar una grabación.

**Export (Exportar)**: Exporte toda <sup>o</sup> una parte de la grabación.

## Interfaz web

Haga clic para filtrar las grabaciones.

**Desde**: Mostrar grabaciones realizadas después de un determinado punto del tiempo.

**Hasta**: Mostrar grabaciones hasta un momento determinado.

Source (Fuente)  $\odot$  : Mostrar grabaciones según la fuente. La fuente hace referencia al sensor.

**Evento**: Mostrar grabaciones en función de eventos.

**Almacenamiento**: Mostrar grabaciones según el tipo de almacenamiento.

## **Aplicaciones**

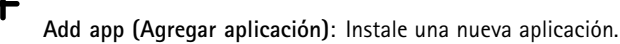

**Find more apps (Encontrar más aplicaciones)**: Encuentre más aplicaciones para instalar. Se le mostrará una página de información general de las aplicaciones de Axis.

**Allow unsigned apps (Permitir aplicaciones sin firma)**: Active esta opción para permitir la instalación de aplicaciones sin firma.

**Permitir aplicaciones privilegiadas root**: Active esta opción para permitir <sup>a</sup> las aplicaciones con privilegios root el acceso completo al dispositivo.

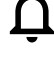

Consulte las actualizaciones de seguridad en las aplicaciones AXIS OS y ACAP.

Nota

El rendimiento del dispositivo puede empeorar si ejecuta varias aplicaciones al mismo tiempo.

Utilice el switch situado junto al nombre de la aplicación para iniciar <sup>o</sup> detener la aplicación.

**Abrir**: Acceda <sup>a</sup> los ajustes de la aplicación. Los ajustes disponibles dependen de la aplicación. Algunas aplicaciones no tienen ajustes.

- El menú contextual puede contener una <sup>o</sup> más de las siguientes opciones:
	- **Licencia de código abierto**: Consulte la información sobre las licencias de código abierto utilizadas en la aplicación.
	- • **App log (Registro de aplicación)**: Consulte un registro de los eventos de la aplicación. El registro resulta útil si se debe contactar con el servicio de soporte técnico.
	- **Activate license with <sup>a</sup> key (Activar licencia con una clave)**: Si la aplicación requiere una licencia, tiene que activarla. Use esta opción si el dispositivo no tiene acceso <sup>a</sup> Internet. Si no dispone de clave de licencia, vaya <sup>a</sup> *[axis.com/products/analytics](https://www.axis.com/products/analytics)*. Se necesita un código de licencia <sup>y</sup> el número de serie del producto de Axis para generar una clave de licencia.
	- **Activate license automatically (Activar licencia automáticamente)**: Si la aplicación requiere una licencia, tiene que activarla. Use esta opción si su dispositivo tiene acceso <sup>a</sup> Internet. Se necesita un código para activar la licencia.
	- • **Deactivate the license (Desactivar la licencia)**: Desactive la licencia para sustituirla por otra, por ejemplo, al cambiar de licencia de prueba <sup>a</sup> licencia completa. Si desactiva la licencia, también la elimina del dispositivo.
	- •**Settings (Ajustes)**: Configure los parámetros.
	- • **Eliminar**: Permite eliminar la aplicación del dispositivo permanentemente. Si no desactiva la licencia primero, permanecerá activa.

## Interfaz web

### **Sistema**

#### **Hora y ubicación**

#### **Fecha y hora**

El formato de fecha y hora depende de los ajustes de idioma del navegador web.

#### Nota

Es aconsejable sincronizar la fecha y hora del dispositivo con un servidor NTP.

**Synchronization (Sincronización)**: Seleccione una opción para la sincronización de la fecha <sup>y</sup> la hora del dispositivo.

- **Fecha y hora automáticas (servidores NTS KE manuales)**: Sincronice con los servidores de establecimiento de claves NTP seguros conectados al servidor DHCP.
	- **Servidores NTS KE manuales**: Introduzca la dirección IP de un servidor NTP <sup>o</sup> de dos. Si usa dos servidores NTP, el dispositivo sincroniza y adapta la fecha y hora en función de la entrada de los dos.
- **Fecha y hora automáticas (los servidores NTP utilizan DHCP)**: Se sincroniza con los servidores NTP conectados al servidor DHCP.
	- **Servidores NTP alternativos**: Introduzca la dirección IP de un servidor alternativo <sup>o</sup> de dos.
- **Fecha y hora automáticas (servidores NTP manuales)**: Se sincroniza con los servidores NTP que seleccione.
	- **Servidores NTP manuales**: Introduzca la dirección IP de un servidor NTP <sup>o</sup> de dos. Si usa dos servidores NTP, el dispositivo sincroniza y adapta la fecha y hora en función de la entrada de los dos.
- **Custom date and time (Personalizar fecha y hora)**: Establezca manualmente la fecha <sup>y</sup> hora. Haga clic en **Get from system (Obtener del sistema)** para obtener una vez los ajustes de fecha <sup>y</sup> hora desde el ordenador <sup>o</sup> dispositivo móvil.

**Time zone (Zona horaria)**: Seleccione la zona horaria que desee utilizar. La hora se ajustará automáticamente para el horario de verano y el estándar.

#### Nota

El sistema utiliza los ajustes de fecha y hora en todas las grabaciones, registros y ajustes del sistema.

### **Red**

**IPv4**

**Asignar IPv4 automáticamente**: Seleccione esta opción para que el router de red asigne automáticamente una dirección IP al dispositivo. Recomendamos IP automática (DHCP) para la mayoría de las redes.

**Dirección IP**: Introduzca una dirección IP única para el dispositivo. Las direcciones IP estáticas se pueden asignar de manera aleatoria dentro de redes aisladas, siempre que cada dirección asignada sea única. Para evitar conflictos, le recomendamos ponerse en contacto con el administrador de la red antes de asignar una dirección IP estática.

**Máscara de subred**: Introduzca la máscara de subred para definir qué direcciones se encuentran dentro de la red de área local. Cualquier dirección fuera de la red de área local pasa por el router.

**Router**: Introduzca la dirección IP del router predeterminado (puerta de enlace) utilizada para conectar dispositivos conectados <sup>a</sup> distintas redes y segmentos de red.

**Volver <sup>a</sup> la dirección IP estática si DHCP no está disponible**: Seleccione si desea agregar una dirección IP estática para utilizarla como alternativa si DHCP no está disponible y no puede asignar una dirección IP automáticamente.

#### Nota

Si DHCP no está disponible y el dispositivo utiliza una reserva de dirección estática, la dirección estática se configura con un ámbito limitado.

#### **IPv6**

**Asignar IPv6 automáticamente**: Seleccione esta opción para activar IPv6 y permitir que el router de red asigne automáticamente una dirección IP al dispositivo.

## Interfaz web

#### **Nombre de host**

**Asignar nombre de host automáticamente**: Seleccione esta opción para que el router de red asigne automáticamente un nombre de host al dispositivo.

**Nombre de host**: Introduzca el nombre de host manualmente para usarlo como una forma alternativa de acceder al dispositivo. El informe del servidor y el registro del sistema utilizan el nombre de host. Los caracteres permitidos son A–Z, a–z, 0–9 y -.

#### **Servidores DNS**

**Asignar DNS automáticamente**: Seleccione esta opción para permitir que el servidor DHCP asigne dominios de búsqueda y direcciones de servidor DNS al dispositivo automáticamente. Recomendamos DNS automática (DHCP) para la mayoría de las redes.

**Dominios de búsqueda**: Si utiliza un nombre de host que no esté completamente cualificado, haga clic en **Add search domain (Agregar dominio de búsqueda)** <sup>e</sup> introduzca un dominio en el que se buscará el nombre de host que usa el dispositivo.

**Servidores DNS**: Haga clic en **Agregar servidor DNS** <sup>e</sup> introduzca la dirección IP del servidor DNS. Este servidor proporciona la traducción de nombres de host a las direcciones IP de su red.

#### **Protocolos de detección de red**

**Bonjour**® : Active esta opción para permitir la detección automática en la red.

**Bonjour name (Nombre de Bonjour)**: Introduzca un nombre descriptivo; será el que se muestre en la red. El nombre predeterminado es el nombre del dispositivo seguido de la dirección MAC.

**UPnP**® : Active esta opción para permitir la detección automática en la red.

**UPnP name (Nombre de UPnP)**: Introduzca un nombre descriptivo; será el que se muestre en la red. El nombre predeterminado es el nombre del dispositivo seguido de la dirección MAC.

**WS-Discovery**: Active esta opción para permitir la detección automática en la red.

**One-click cloud connection (Conexión <sup>a</sup> la nube con un solo clic)**

La conexión One-Click Cloud (O3C), junto con un servicio O3C, ofrece acceso seguro <sup>y</sup> sencillo <sup>a</sup> Internet para acceder al vídeo en directo <sup>o</sup> grabado desde cualquier ubicación. Para obtener más información, consulte *[axis.com/end-to-end-solutions/hosted-services](https://www.axis.com/end-to-end-solutions/hosted-services)*.

#### **Allow O3C (Permitir O3C)**:

- **One-click (Un clic)**: Estos son los ajustes predeterminados. Mantenga pulsado el botón de control en el dispositivo para conectar con un servicio O3C <sup>a</sup> través de Internet. Debe registrar el dispositivo en el servicio O3C en un plazo de 24 horas después de pulsar el botón de control. De lo contrario, el dispositivo se desconecta del servicio O3C. Una vez que registre el dispositivo, **Always (Siempre)** quedará habilitado <sup>y</sup> el dispositivo permanecerá conectado al servicio O3C.
- **Always (Siempre)**: El dispositivo intenta conectarse continuamente <sup>a</sup> un servicio O3C <sup>a</sup> través de Internet. Una vez que registre el dispositivo, permanece conectado al servicio O3C. Utilice esta opción si el botón de control del dispositivo está fuera de su alcance.
- **No**: Deshabilita el servicio O3C.

**Proxy settings (Ajustes del proxy)**: Si es necesario, introduzca los ajustes del proxy para conectarse al servidor proxy.

**Host**: Introduzca la dirección del servidor proxy.

**Port (Puerto)**: Introduzca el número de puerto utilizado para acceder.

**Login (Inicio de sesión)** <sup>y</sup> **Password (Contraseña)**: En caso necesario, escriba un nombre de usuario <sup>y</sup> la contraseña del servidor proxy.

**Authentication method (Método de autenticación)**:

- **Basic (Básico)**: Este método es el esquema de autenticación más compatible con HTTP. Es menos seguro que el método **Digest** porque envía el nombre de usuario y la contraseña sin cifrar al servidor.
- **Digest**: Este método de autenticación es más seguro porque siempre transfiere la contraseña cifrada <sup>a</sup> través de la red.

## Interfaz web

• **Automático**: Esta opción permite que el dispositivo seleccione el método de autenticación automáticamente en función de los métodos admitidos. Da prioridad al método **Digest** por delante del **Basic (Básico)**.

**Owner authentication key (OAK) (Clave de autenticación de propietario [OAK])**: Haga clic en **Get key (Obtener clave)** para obtener la clave de autenticación del propietario. Esto solo es posible si el dispositivo está conectado <sup>a</sup> Internet sin un cortafuegos o proxy.

#### **Puertos de red**

**Power over Ethernet (Alimentación <sup>a</sup> través de Ethernet)**

- **Allocated power (Potencia asignada)**: Número de vatios (W) asignados actualmente.
- •**Consumo de PoE total**: Número de vatios (W) consumidos.
- • **Keep PoE active during recorder restart (Mantener PoE activa durante el reinicio del grabador)**: Active esta opción para suministrar alimentación <sup>a</sup> los dispositivos conectados durante el reinicio del grabador.

<u> নৃ্</u> Haga clic para mostrar <sup>u</sup> ocultar la imagen de los puertos.

• Haga clic en un puerto en la imagen para ver los detalles del puerto en la lista de puertos.

#### **Lista de puertos**

- **Port (Puerto)**: El número de puerto.
- **PoE**: Activa <sup>o</sup> desactiva PoE para el puerto.
- **Red**: Activa <sup>o</sup> desactiva la red para el puerto.
- •**Estado**: Muestra si hay un dispositivo conectado <sup>a</sup> este puerto.
- • **Nombre descriptivo**: El nombre descriptivo se define en los **Ajustes de red**. El nombre predeterminado es una combinación del modelo <sup>y</sup> la dirección de control de acceso <sup>a</sup> medios (dirección MAC) del dispositivo conectado.
- **Consumo eléctrico**: Número de vatios (W) que actualmente consume <sup>y</sup> asigna el dispositivo conectado.

### **Seguridad**

#### **Certificados**

Los certificados se utilizan para autenticar los dispositivos de una red. Un dispositivo admite dos tipos de certificados:

- • **Client/server certificates (Certificados de cliente/servidor)** Un certificado de cliente/servidor valida la identidad del dispositivo de Axis <sup>y</sup> puede firmarlo el propio dispositivo <sup>o</sup> emitirlo una autoridad de certificación (CA). Un certificado firmado por el propio producto ofrece protección limitada <sup>y</sup> se puede utilizar antes de obtener un certificado emitido por una autoridad de certificación.
- •**Certificados AC**

Puede utilizar un certificado de la autoridad de certificación (AC) para autenticar un certificado entre iguales, por ejemplo, para validar la identidad de un servidor de autenticación cuando el dispositivo se conecta <sup>a</sup> una red protegida por IEEE 802.1X. El dispositivo incluye varios certificados de autoridad de certificación preinstalados.

Se admiten estos formatos:

- Formatos de certificado: .PEM, .CER y .PFX
- Formatos de clave privada: PKCS#1 y PKCS#12

Importante

 $\overline{\phantom{a}}$ 

Si restablece el dispositivo <sup>a</sup> los valores predeterminados de fábrica, se eliminarán todos los certificados. Los certificados CA preinstalados se vuelven <sup>a</sup> instalar.

Filter the certificates in the list (Filtrar los certificados de la lista).

**Add certificate (Añadir certificado)**: Haga clic aquí para añadir un certificado.

• **Más** : Mostrar más campos que rellenar <sup>o</sup> seleccionar.

## Interfaz web

- **Almacenamiento de claves seguro**: Seleccione usar el **Elemento seguro** <sup>o</sup> **Trusted Platform Module 2.0** para almacenar la clave privada de forma segura. Para obtener más información sobre el almacén de claves seguro que desea seleccionar, vaya <sup>a</sup> *[help.axis.com/en-us/axis-os#cryptographic-support](https://help.axis.com/en-us/axis-os#cryptographic-support)*.
- **Tipo de clave**: Seleccione la opción predeterminada <sup>o</sup> un algoritmo de cifrado diferente en la lista desplegable para proteger el certificado.

El menú contextual contiene:

- **Certificate information (Información del certificado)**: Muestra las propiedades de un certificado instalado.
- •**Delete certificate (Eliminar certificado)**: Se elimina el certificado.
- • **Create certificate signing request (Crear solicitud de firma de certificado)**: Se crea una solicitud de firma de certificado que se envía <sup>a</sup> una autoridad de registro para solicitar un certificado de identidad digital.

**Almacenamiento de claves seguro** :

- **Elemento seguro (CC EAL6+)**: Seleccione para utilizar un elemento seguro para un almacén de claves seguro.
- **Trusted Platform Module 2.0 (CC EAL4+, FIPS 140-2 nivel 2)**: Seleccione para usar TPM 2.0 para el almacén de claves seguro.

#### **IEEE 802.1x**

IEEE 802.1x es un estándar IEEE para el control de admisión de red basada en puertos que proporciona una autenticación segura de los dispositivos de red conectados <sup>e</sup> inalámbricos. IEEE 802.1x se basa en el protocolo de autenticación extensible, EAP.

Para acceder <sup>a</sup> una red protegida por IEEE 802.1x, los dispositivos de red deben autenticarse ellos mismos. Un servidor de autenticación lleva <sup>a</sup> cabo la autenticación, normalmente un servidor RADIUS (por ejemplo, FreeRADIUS <sup>y</sup> Microsoft Internet Authentication Server).

#### **Certificados**

Si se configura sin un certificado de la autoridad de certificación, la validación de certificados del servidor se deshabilita y el dispositivo intentará autenticarse <sup>a</sup> sí mismo independientemente de la red <sup>a</sup> la que esté conectado.

Si se usa un certificado, en la implementación de Axis, el dispositivo y el servidor de autenticación se autentican ellos mismos con certificados digitales utilizando EAP-TLS (protocolo de autenticación extensible - seguridad de la capa de transporte).

Para permitir que el dispositivo acceda <sup>a</sup> una red protegida mediante certificados, debe instalar un certificado de cliente firmado en el dispositivo.

**Client certificate (Certificado de cliente)**: Seleccione un certificado de cliente para usar IEEE 802.1x. El servidor de autenticación utiliza el certificado para validar la identidad del cliente.

**Certificado CA**: Seleccione certificados CA para validar la identidad del servidor de autenticación. Si no se selecciona ningún certificado, el dispositivo intentará autenticarse <sup>a</sup> sí mismo, independientemente de la red <sup>a</sup> la que esté conectado.

**EAP identity (Identidad EAP)**: Introduzca la identidad del usuario asociada con el certificado de cliente.

**EAPOL version (Versión EAPOL)**: Seleccione la versión EAPOL que se utiliza en el switch de red.

**Use IEEE 802.1x (Utilizar IEEE 802.1x)**: Seleccione para utilizar el protocolo IEEE 802.1x.

#### **Custom-signed firmware certificate (Certificado de firmware con firma personalizada)**

Para instalar en el dispositivo firmware de prueba <sup>u</sup> otro firmware personalizado de Axis, necesita un certificado de firmware firmado personalizado. El certificado verifica que el firmware ha sido aprobado por el propietario del dispositivo y por Axis. El firmware solo se puede ejecutar en un dispositivo concreto identificado por su número de serie único y el ID de su chip. Solo Axis puede crear los certificados de firmware firmados personalizados, ya que Axis posee la clave para firmarlos.

**Install (Instalar)**: Haga clic para instalar el certificado. El certificado se debe instalar antes que el firmware.

#### **Cuentas**

**Cuentas**

## Interfaz web

 $\mathbf +$ **Agregar cuenta**: Haga clic para agregar una nueva cuenta. Puede agregar hasta 100 cuentas. **Cuenta**: Introduzca un nombre de cuenta único. **Nueva contraseña**: Introduzca una contraseña para la cuenta. Las contraseñas deben tener entre <sup>1</sup> y 64 caracteres. La contraseña solo admite caracteres ASCII imprimibles (códigos de <sup>32</sup> <sup>a</sup> 126), por ejemplo, letras, números, signos de puntuación <sup>y</sup> algunos símbolos. **Repetir contraseña**: Introduzca la misma contraseña de nuevo. **Privilegios**: • **Administrador**: Tiene acceso completo <sup>a</sup> todos los ajustes. Los administradores también pueden agregar, actualizar y eliminar otras cuentas. **Operator (Operador)**: Tiene acceso <sup>a</sup> todos los ajustes excepto: • Todos los ajustes del **Sistema**. Agregar aplicaciones **Viewer (Visualizador)**: Puede: • Ver y tomar instantáneas de un flujo de vídeo. Ver y exportar grabaciones. Movimiento horizontal, vertical y zoom; con acceso de usuario PTZ. š El menú contextual contiene: **Actualizar cuenta**: Editar las propiedades de la cuenta. **Eliminar cuenta**: Elimine la cuenta. No puede eliminar la cuenta de root.

**Cuentas SSH**

**Agregar cuenta SSH**: Haga clic para agregar una nueva cuenta SSH.

- **Restrinja el acceso root**: Active esta opción para restringir la funcionalidad que requiere acceso root.
- **Habilitar SSH**: Active el uso del servicio SSH.
- **Cuenta**: introduzca un nombre de cuenta único.

**New password (Nueva contraseña)**: introduzca una contraseña para la cuenta. Las contraseñas deben tener entre <sup>1</sup> <sup>y</sup> <sup>64</sup> caracteres. La contraseña solo admite caracteres ASCII imprimibles (códigos de <sup>32</sup> <sup>a</sup> 126), por ejemplo, letras, números, signos de puntuación y algunos símbolos.

**Repetir contraseña**: Introduzca la misma contraseña de nuevo.

**Comentario**: Introduzca un comentario (opcional).

 $\ddot{\bullet}$ El menú contextual contiene:

**Actualizar cuenta SSH**: Editar las propiedades de la cuenta.

**Eliminar cuenta SSH**: Elimine la cuenta. No puede eliminar la cuenta de root.

#### **Almacenamiento**

**Almacenamiento integrado**

## Interfaz web

#### **RAID**

- **Libre**: Cantidad total de espacio libre en el disco.
- **Estado**: Si el disco está montado <sup>o</sup> no.
- **Sistema de archivos**: El sistema de archivos que utiliza el disco.
- •**Cifrado**: Si el disco está cifrado <sup>o</sup> no.
- **Temperatura**: La temperatura actual del hardware.
- **Prueba de estado general**: El resultado después de comprobar el estado del disco.
- **Nivel RAID**: El nivel RAID utilizado para el almacenamiento. Los niveles RAID admitidos son 0, 1, 5, 6, 10.
- • **Estado de RAID** El estado RAID del almacenamiento. Los valores posibles son **En línea**, **Degradado**, **Sincronizando** y **Error**.

#### **Tools (Herramientas)**

#### Nota

Cuando ejecute las siguientes herramientas, asegúrese de esperar hasta que finalice la operación antes de cerrar la página.

- **Check (Comprobar)**: Compruebe si hay errores en el dispositivo de almacenamiento <sup>e</sup> intenta repararlo automáticamente.
- • **Repair (Reparar)**: Reparar el dispositivo de almacenamiento. Las grabaciones activas se detendrán durante la reparación. La reparación de un dispositivo de almacenamiento puede provocar la pérdida de datos.
- • **Format (Formato)**: Borre todas las grabaciones <sup>y</sup> formatee el dispositivo de almacenamiento. Elija un sistema de archivos.
- •**Encrypt (Cifrar)**: Cifre los datos que se almacenan. Se borrarán todos los archivos del dispositivo de almacenamiento.
- •**Descifrar**: Descifre los datos almacenados. Se borrarán todos los archivos del dispositivo de almacenamiento.
- • **Change password (Modificar contraseña)**: Modifique la contraseña del cifrado del disco. Modificar la contraseña no altera las grabaciones en curso.
- **Cambiar nivel RAID** Cambie el nivel RAID para el almacenamiento.
- **Usar herramienta**: Haga clic para ejecutar la herramienta seleccionada.

**Estado del disco duro** Haga clic para ver el estado, la capacidad y el número de serie del disco duro.

**Write protect (Protección contra escritura)**: Active la protección contra escritura para evitar que se sobrescriba el dispositivo de almacenamiento.

### **Logs (Registros)**

**Informes y registros**

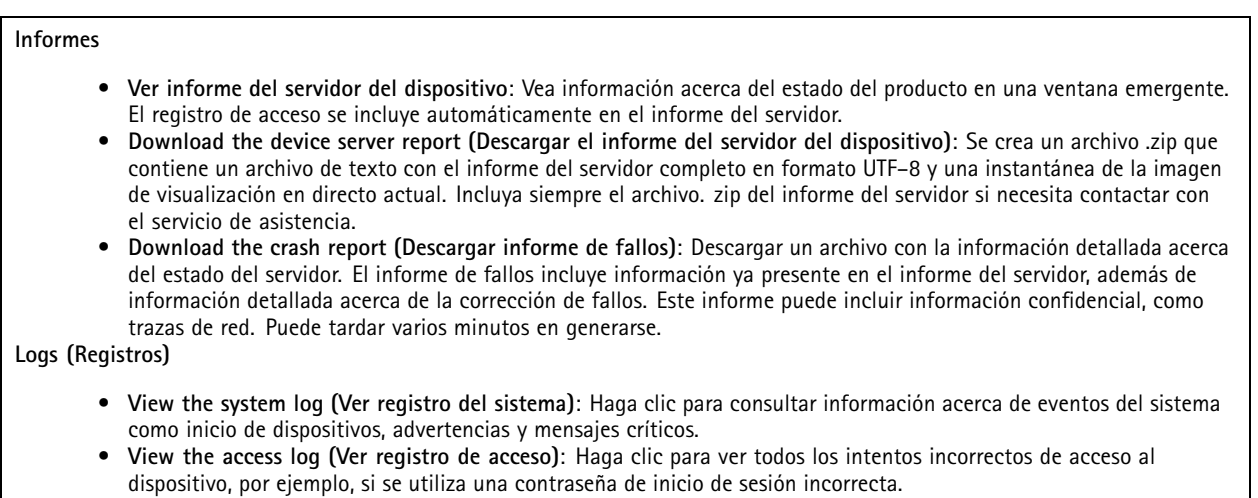

**Rastreo de red**

### Interfaz web

#### Importante

╅

Un archivo de rastreo de red puede contener información confidencial, por ejemplo, certificados <sup>o</sup> contraseñas.

Un archivo de rastreo de red puede ayudar <sup>a</sup> solucionar problemas mediante la grabación de la actividad en la red.

**Trace time (Tiempo de rastreo)**: Seleccione la duración del rastreo en segundos <sup>o</sup> minutos <sup>y</sup> haga clic en **Download (Descargar)**.

#### **Registro de sistema remoto**

Syslog es un estándar de registro de mensajes. Permite que el software que genera los mensajes, el sistema que los almacena y el software que los notifica y analiza sean independientes. Cada mensaje se etiqueta con un código de instalación, que indica el tipo de software que genera el mensaje y tiene un nivel de gravedad.

**Server (Servidor)**: Haga clic para agregar un nuevo servidor.

**Host**: Introduzca el nombre de host o la dirección IP del servidor.

**Format (Formato)**: Seleccione el formato de mensaje de syslog que quiera utilizar.

- •Axis
- •RFC 3164
- RFC 5424

**Protocol (Protocolo)**: Seleccione el protocolo <sup>y</sup> el puerto que se utilizarán:

- UDP (el puerto predeterminado es 514).
- TCP (el puerto predeterminado es 601).
- TLS (el puerto predeterminado es 6514).

**Severity (Gravedad)**: Seleccione los mensajes que se enviarán cuando se activen.

**CA certificate set (Conjunto de certificados de CA)**: Consulte los ajustes actuales <sup>o</sup> añada un certificado.

### **Mantenimiento**

**Restart (Reiniciar)**: Reiniciar el dispositivo. La configuración actual no se verá afectada. Las aplicaciones en ejecución se reinician automáticamente.

**Restore (Restaurar)**: *Casi todos* los ajustes vuelven <sup>a</sup> los valores predeterminados de fábrica. Después, debe volver <sup>a</sup> configurar el dispositivo y las aplicaciones, volver <sup>a</sup> instalar las aplicaciones que no se proporcionaran preinstaladas, y volver <sup>a</sup> crear eventos y posiciones predefinidas de PTZ.

#### Importante

Los únicos ajustes que se guardan después de una restauración son:

- Protocolo de arranque (DHCP <sup>o</sup> estático)
- Dirección IP estática
- Enrutador predeterminado
- Máscara de subred
- Configuración de 802.1X
- Configuración de O3C

**Factory default (Predeterminado de fábrica)**: *Todos* los ajustes vuelven <sup>a</sup> los valores predeterminados de fábrica. Después, es necesario restablecer la dirección IP para poder acceder al dispositivo.

## Interfaz web

#### Nota

Todo el firmware de los dispositivos AXIS está firmado digitalmente para garantizar que solo se instala firmware verificado. Esto aumenta todavía más el nivel mínimo general de ciberseguridad de los dispositivo de Axis. Para obtener más información, consulte el documento técnico sobre firmware firmado, inicio seguro y seguridad de claves privadas en *[axis.com](https://www.axis.com/learning/white-papers)*.

**Firmware upgrade (Actualización de firmware)**: Se actualiza <sup>a</sup> una nueva versión de firmware. Las nuevas versiones de firmware pueden contener mejoras de funciones, correcciones de errores y características totalmente nuevas. Le recomendamos que utilice siempre la versión más reciente. Para descargar la última versión, vaya <sup>a</sup> *[axis.com/support](https://www.axis.com/support/firmware)*.

Al actualizar, puede elegir entre tres opciones:

- **Standard upgrade (Actualización estándar)**: Se actualice <sup>a</sup> la nueva versión de firmware.
- • **Factory default (Predeterminado de fábrica)**: Se actualiza <sup>y</sup> todos los ajustes vuelven <sup>a</sup> los valores predeterminados de fábrica. Si elige esta opción, no podrá volver <sup>a</sup> la versión de firmware anterior después de la actualización.
- • **Autorollback (Restauración automática <sup>a</sup> versión anterior)**: Se actualiza y debe confirmar la actualización en el plazo establecido. Si no confirma la actualización, el dispositivo vuelve <sup>a</sup> la versión de firmware anterior. **Firmware rollback (Revertir firmware)**: Se vuelve <sup>a</sup> la versión anterior del firmware instalado.

## Más información

## Más información

### **Ciberseguridad**

#### **Firmware firmado**

El firmware firmado lo implementa el proveedor del software que firma la imagen de firmware con una clave privada. Cuando un firmware tiene adjunta esta firma, un dispositivo validará el firmware antes de aceptar la instalación. Si el dispositivo detecta que la integridad del firmware está comprometida, se rechazará la actualización del firmware.

#### **Arranque seguro**

El arranque seguro es un proceso de arranque que consta de una cadena ininterrumpida de software validado criptográficamente, comenzando por la memoria inmutable (ROM de arranque). Al estar basado en el uso del firmware firmado, el arranque seguro garantiza que un dispositivo pueda iniciarse solo con un firmware autorizado.

### **Axis Edge Vault**

Por su parte, Axis Edge Vault proporciona una plataforma de ciberseguridad de hardware que protege el dispositivo Axis. Ofrece características que garantizan la identidad <sup>e</sup> integridad del dispositivo y protegen su información confidencial frente <sup>a</sup> accesos no autorizados. Se basa en una sólida base de módulos de computación criptográficos (elemento seguro <sup>y</sup> TPM) <sup>y</sup> seguridad SoC (TEE <sup>y</sup> arranque seguro), combinados con experiencia en seguridad de dispositivos locales.

#### **Módulo TPM**

El módulo de plataforma segura (TPM) es un componente que proporciona funciones de cifrado para proteger la información contra accesos no autorizados. Está siempre activado y sus ajustes no se pueden cambiar.

### **ID de dispositivo de AXIS**

La posibilidad de verificar el origen del dispositivo es esencial para establecer la fiabilidad de la identidad del dispositivo. Cuando se fabrican, los dispositivos con Axis Edge Vault reciben un certificado de ID de dispositivo de Axis único y proporcionado en la fábrica que cumple la norma IEEE 802.1AR. Funciona como un pasaporte que prueba el origen del dispositivo. El ID de dispositivo se almacena de forma segura y permanente en el almacén de claves seguro como certificado firmado por un certificado root de Axis. La infraestructura de TI del cliente puede utilizar el ID de dispositivo en la incorporación segura automatizada de dispositivos y en la identificación segura de dispositivos

Para obtener más información sobre Axis Edge Vault y las características de ciberseguridad de los dispositivos Axis, vaya <sup>a</sup> *[axis.com/learning/white-papers](https://www.axis.com/learning/white-papers)* <sup>y</sup> busque ciberseguridad.

## Especificaciones

## Especificaciones

## **Información general del producto**

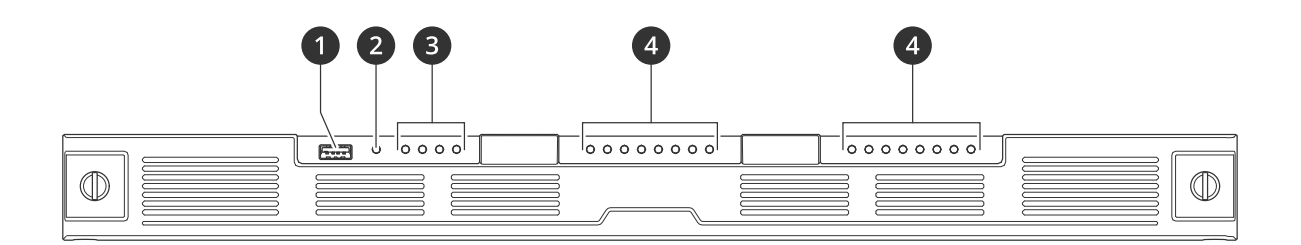

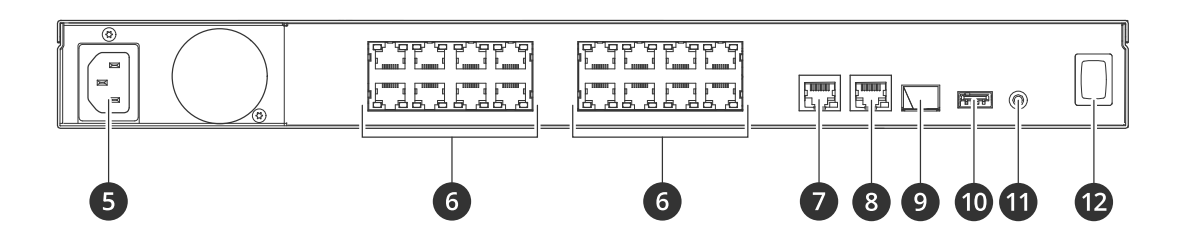

- *1 Puerto USB 3.0*
- *2 LED de estado del producto*
- *3 LED de estado de los discos duros*
- *4 LED de estado PoE/red*
- *5 Conector de potencia*
- *6 Puertos PoE*
- *7 Puerto AUX RJ45*
- *8 Puerto LAN RJ45*
- *9 Puerto LAN SFP*
- *10 Puerto USB 2.0*
- *11 Botón de control*
- *12 Botón de encendido*

## **Especificaciones**

**LED frontales**

## Especificaciones

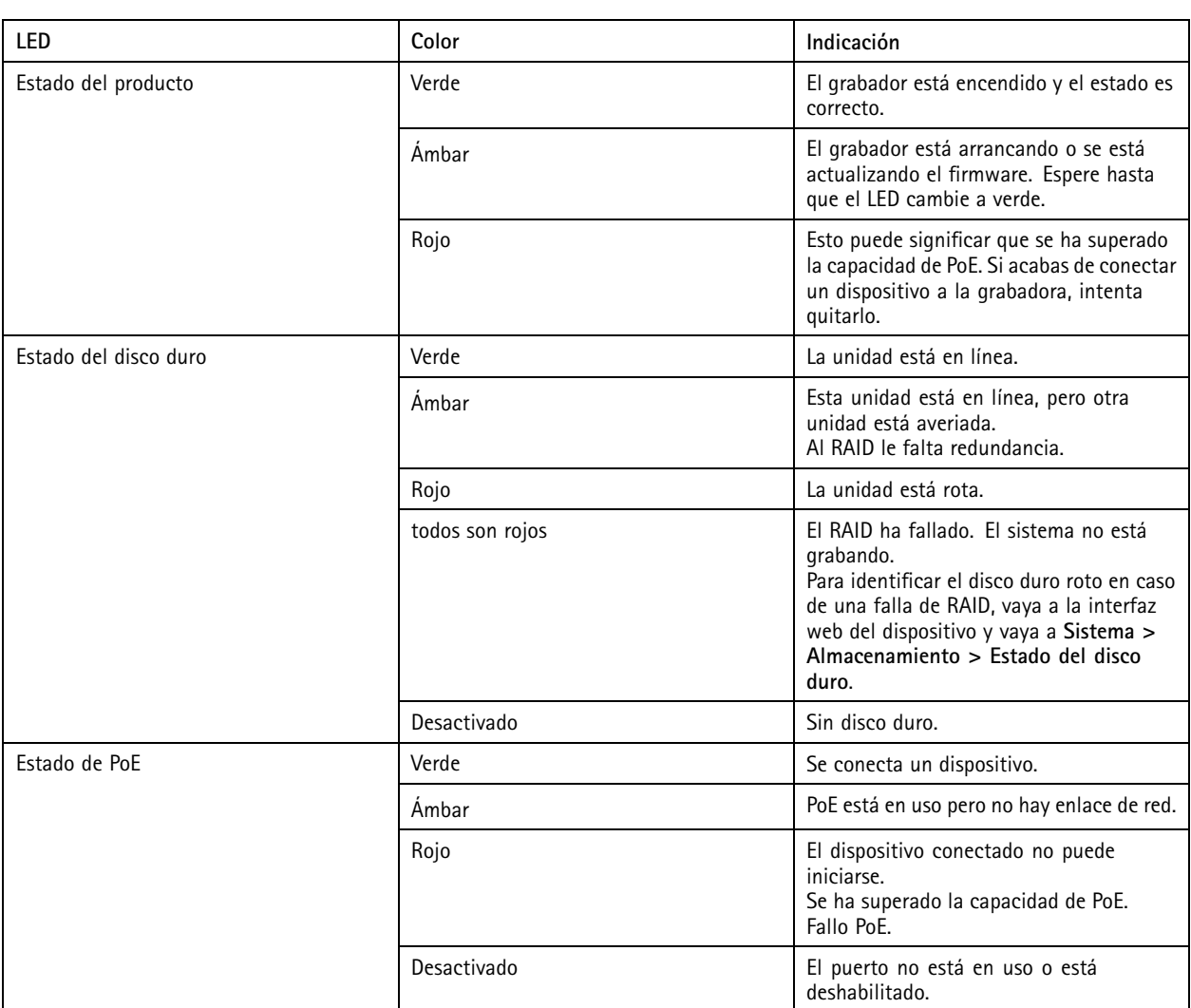

#### **LED traseros**

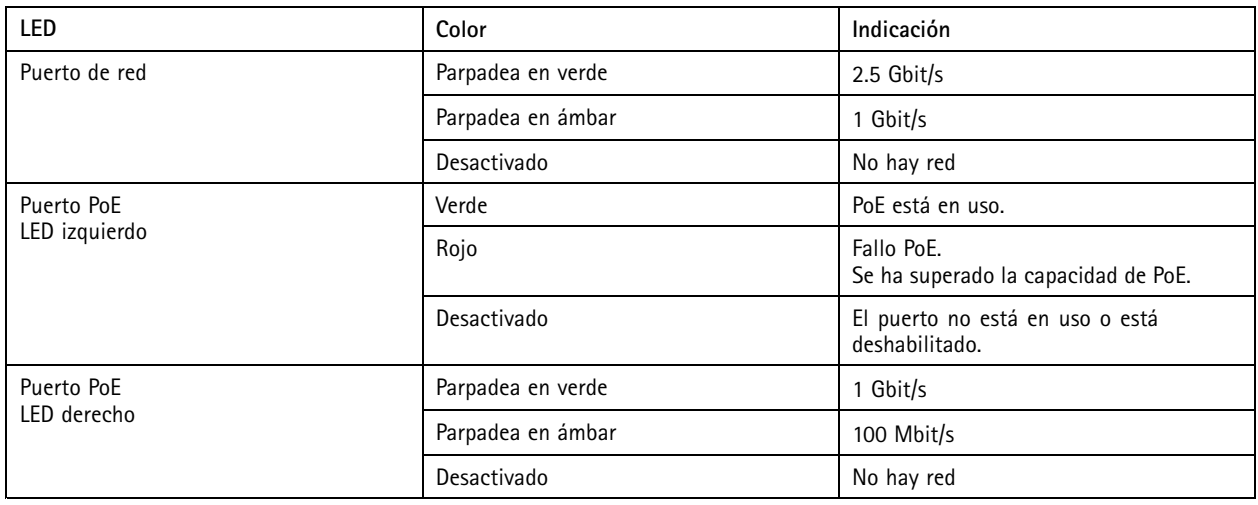

## Especificaciones

### **Botón de encendido**

- Para apagar el grabador, pulse el botón de encendido hasta que el avisador acústico emita un sonido corto.
- Para silenciar al avisador acústico, presione brevemente el botón de encendido.

### **Botón de control**

El botón de control se utiliza para lo siguiente:

- Restablecer el producto <sup>a</sup> los ajustes predeterminados de fábrica. Véase *[Restablecer](#page-9-0) un grabador de manera forzada en la [página](#page-9-0) [10](#page-9-0)*.
- Conectarse <sup>a</sup> un servicio de conexión <sup>a</sup> la nube (O3C) de un solo clic <sup>a</sup> través de Internet. Para conectarse, mantenga pulsado el botón durante 3 segundos hasta que el LED de estado parpadee en color verde.

## Solución de problemas

## Solución de problemas

### **Problemas técnicos, consejos y soluciones**

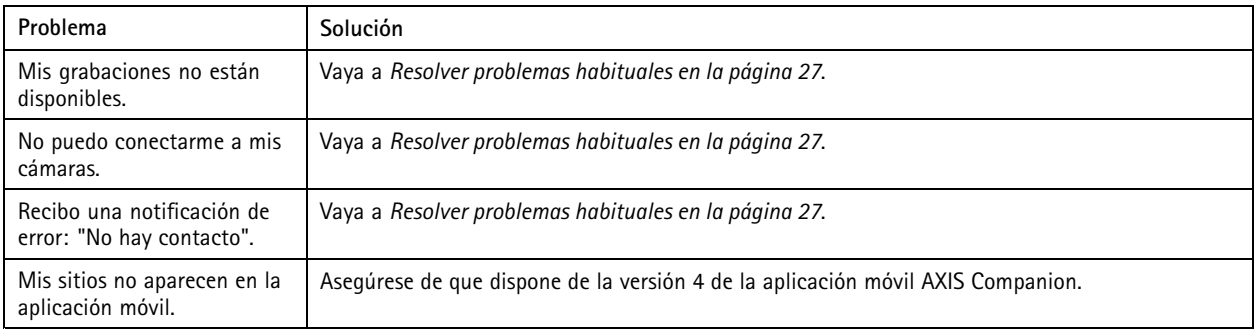

## **Resolver problemas habituales**

Antes de reiniciar, configure <sup>o</sup> reinicie sus dispositivos.

- 1. Compruebe que las cámaras y el grabador tienen alimentación eléctrica.
- 2. Compruebe que está conectado <sup>a</sup> Internet.
- 3. Compruebe que la red funciona.
- 4. Compruebe que las cámaras están conectadas <sup>a</sup> la misma red que el ordenador, salvo si las usa de forma remota.

Si todavía hay algo que no funciona:

5. Asegúrese de que las cámaras, el grabador y la aplicación de escritorio de AXIS Companion tienen las últimas actualizaciones de firmware y software.

Consulte *Actualizar firmware en la página 27*.

- 6. Reinicie la aplicación de escritorio AXIS Companion.
- 7. Reinicie las cámaras y el grabador.

Si todavía hay algo que no funciona:

8. Realice un restablecimiento forzado en las cámaras y el grabador para que vuelvan <sup>a</sup> tener todos los ajustes predeterminados de fábrica.

Véase *[Restablecer](#page-9-0) un grabador de manera forzada en la página [10](#page-9-0)*.

- 9. Vuelva a añadir las cámaras restablecidas a la instalación.
- Si todavía hay algo que no funciona:
	- 10. Actualice su tarjeta gráfica con los controladores más recientes.

Si todavía hay algo que no funciona:

11. Guarde un informe del sistema y póngase en contacto con el servicio técnico de Axis.

Véase *Guardar un informe del sistema en la [página](#page-27-0) [28](#page-27-0)*.

## <span id="page-27-0"></span>Solución de problemas

### **Actualizar firmware**

Las nuevas actualizaciones del firmware le ofrecen el conjunto de prestaciones, funciones y mejoras de seguridad más recientes y avanzadas.

- 1. Vaya <sup>a</sup> la interfaz web del dispositivo líder.
- 2. Vaya <sup>a</sup> **Maintenance <sup>&</sup>gt; Firmware upgrade (mantenimiento <sup>&</sup>gt; actualización de firmware)** <sup>y</sup> haga clic en **Upgrade (actualizar)**.
- 3. Siga las instrucciones en la pantalla.

### **No puedo iniciar sesión en la interfaz web del producto**

Si ha establecido una contraseña para el producto durante la configuración y, más adelante, agrega ese producto <sup>a</sup> una instalación, ya no podrá iniciar sesión en la interfaz web del producto con la contraseña establecida. El motivo es que el software AXIS Companion cambia las contraseñas de todos los dispositivos de la instalación.

Para iniciar sesión en un dispositivo de la instalación, introduzca el nombre de usuario **root** y la contraseña de la instalación.

### **Cómo borrar todas las grabaciones**

- 1. En la interfaz web del dispositivo, vaya <sup>a</sup> **System (Sistema)** <sup>&</sup>gt; **Storage (Almacenamiento)**.
- 2. Seleccione **Format (Formato)** <sup>y</sup> haga clic en **Use tool (Usar herramienta)**.

#### Nota

Este procedimiento borra todas las grabaciones de la unidad de disco duro, pero la configuración del grabador y de la instalación no cambian.

### **Guardar un informe del sistema**

- 1. En AXIS Companion, vaya <sup>a</sup> <sup>&</sup>gt; **Save system report (Guardar informe del sistema)**.
- 2. En AXIS Camera Station, vaya <sup>a</sup> **<sup>&</sup>gt; Ayuda <sup>&</sup>gt; Informe del sistema**.
- 3. Cuando registre un caso nuevo en el servicio de soporte de Axis, adjunte el informe del sistema.

## ¿Necesita más ayuda?

## ¿Necesita más ayuda?

### **Enlaces útiles**

- *Manual de usuario de AXIS [Companion](https://help.axis.com/axis-companion-4)*
- *[Manual](https://help.axis.com/axis-camera-station-5) de usuario de AXIS Camera Station*

### **Contactar con la asistencia técnica**

Póngase en contacto con el servicio de soporte en *[axis.com/support](https://www.axis.com/support)*.

Manual del usuario AXIS S3016 Recorder **Fecha:** Noviembre 2023 © Axis Communications AB, 2022 - 2023 N.º de pieza T10186767

Ver . M1.19